## ログアウト

**LION CFD** 

ログアウト

¥£ 銘柄表示設定

¥£ 銘柄別注文設定

<sup>尊</sup>/注文初期値設定

**シ**アプリ動作設定

→ セキュリティ設定

← ログアウト

ON CFD Android について

しょごーブ<mark>っ</mark>

同 ライセンス

セグアウトを実行します

キャンセル

LION CFD for Android

ユーザーID

パスワード

. . . . . . . .

ログイン

保存

保存

取引を終了し、画面を閉じるときは、メニュー | | の【ログアウト】を押し終了します。

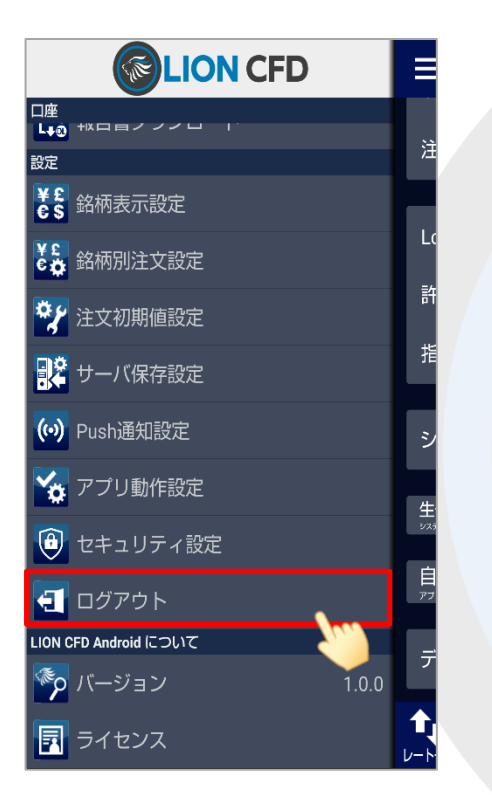

①メニュー【ログアウト】をタップします。

②【ログアウトを実行します】というポップアップが 表示されますので、【ログアウト】をタップします。

③ログイン画面に戻りました。 Androidのホームボタンを押すと画面が閉じます。

ログイン

COPYRIGHT © ヒロセ通商 ALL RIGHTS RESERVED.

※ログアウトした状態時でも、【レート一覧】と【チャート】はご覧いただけます。 その他の画面はログイン状態時のみご確認いただけます。(ログアウトしている状態でタップすると、ログイン画面が表示されます)